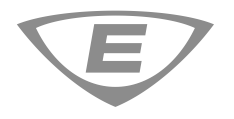

# **Hoja de instalación del puente de servidor de campo SA-FSB**

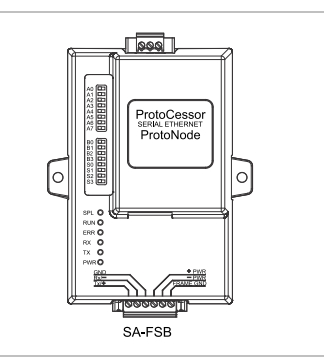

# **Descripción**

El puente de servidor de campo (FSB) SA-FSB suministra un puente de comunicación entre los sistemas de seguridad de iO, VS y FX y los sistemas de gestión de edificios (BMS), convirtiendo el protocolo de comunicaciones externas del panel de control en protocolos de serie y Ethernet compatibles. La lista de los protocolos admitidos se encuentra en ["Especificaciones" en la página 5.](#page-4-0)

#### **Notas**

- El SA-FSB está diseñado únicamente para el uso auxiliar. No se permite el uso en aplicaciones no auxiliares a menos que lo apruebe la autoridad local competente.
- El SA-FSB no se puede utilizar en aplicaciones de control de humo.

# **Aplicación**

Esta sección describe las posibles aplicaciones de comunicación del SA-FSB entre un panel de control y un BMS. La programación, instalación y cableado del SA-FSB son iguales para cada aplicación.

Los paneles de control de iO, VS y FX son compatibles con un SA-FSB por panel de control. Cada SA-FSB se programa con los eventos de punto es responsable de enviar al BMS.

#### <span id="page-0-1"></span>**Número de puntos**

Cada SA-FSB admite hasta 3.600 eventos de punto programados. El número total de eventos de punto programados se compone de los eventos de punto que ingresan al SA-FSB y de los eventos de punto que salen hacia el BMS.

**Ejemplo:** En el caso de un SA-FSB, se pueden programar 1.800 eventos de punto para que entren en el SA-FSB y hasta 1.800 eventos de punto para salir hacia el BMS.

Cuando calcule el número de puntos en su aplicación, tenga en cuenta que el total de eventos de punto programados admitidos se compone de dispositivos del panel (detector de humo, módulo, etc.) y tipos de eventos (alarma, problema, supervisión, etc.) y que un punto de dispositivo que informa al SA-FSB desde un panel, puede tener muchos puntos de tipo evento que salen al BMS.

## **Tareas necesarias**

Las siguientes tareas son necesarias para preparar el SA-FSB para la comunicación entre el panel de control y un BMS.

- 1. Programar el SA-FSB (consulte "Programación" en la página 2).
- 2. Instalar el SA-FSB (consulte ["Instalación" en la página 3\)](#page-2-0).
- 3. Conecta el cableado de campo (consultar ["Cableado" en la página 4\).](#page-3-0)

## **Información básica**

Antes de comenzar, asegúrese de que dispone de las siguientes herramientas:

- Una computadora con una tarjeta de interfaz de red.
- Un cable de conexión Ethernet RJ-45, Cat 5e o superior.
- Una lista de las direcciones de los dispositivos del sistema de seguridad de vida y sus posibles estados. Consulte la sección ["Exportación de la lista de direcciones de dispositivos del Programa](#page-0-0)  [Utilitario de Configuración \(CU\) de iO, VS o FX" más adelante.](#page-0-0)
- Una conexión con el BMS.
- El archivo de configuración del SA-FSB (config.csv) para el protocolo utilizado por su BMS. El archivo de configuración predeterminado, Modbus TCP, se almacena en el SA-FSB. Otros protocolos pueden ser configurados y actualizados observando los pasos 6 y 7.

También necesitará los siguientes documentos que se pueden descargar del sitio web de MSA. Ingrese<https://us.msasafety.com/smc> en su navegador y luego haga clic en el producto correspondiente en Featured Products (por ejemplo, ProtoNode). Cuando se abra la página del producto, haga clic en la pestaña Literature en la parte inferior de la página para ubicar el documento.

- [Start-Up Guide -](https://us.msasafety.com/p/protonode) ProtoNode
- Field Server Manual [FieldServer Toolbox and Graphic User](https://us.msasafety.com/p/protonode)  **[Interface](https://us.msasafety.com/p/protonode)**
- FieldServer Manual [FieldServer Configuration Guide](https://us.msasafety.com/IIoT-Gateways/System-Integrators/QuickServer-Gateway/p/quickserver)
- **Protocol Driver sheet BACnet**
- **Protocol Driver sheet M-BUS**
- [Protocol Driver sheet –](https://us.msasafety.com/smc/protocols) DNP\_3.0\_Serial

También es necesario el manual del panel alarma contra incendios FS-8705-47 iO, VS y FX, que puede descargarse de las siguientes páginas web.

Paneles iO y VS: Sitio web My-Eddie [\(http://my-eddie.com/\)](http://my-eddie.com/)

Paneles de FX: Sitio web de FX ([http://kiddefx.kidde.com/\)](http://kiddefx.kidde.com/)

<span id="page-0-0"></span>**Exportación de la lista de direcciones de dispositivos del Programa Utilitario de Configuración (CU) de iO, VS o FX**

Para programar las direcciones de los dispositivos en el archivo de configuración del SA-FSB, se necesita una lista de las direcciones de los dispositivos del sistema de seguridad de vida y los posibles estados de dichos dispositivos (por ejemplo, alarma, problema, etc.). Si no tiene la lista, puede exportarla del Programa Utilitario de Configuración (CU) de iO, VS o FX.

**Para exportar la lista de direcciones de los dispositivos:**

- 1. Cree un proyecto o abra un proyecto existente de iO, VS o FX CU.
- 2. Haga clic con el botón derecho en el menú Panel y, a continuación, haga clic en Exportar todos los eventos del sistema (FSB) (Export All System Events (FSB).

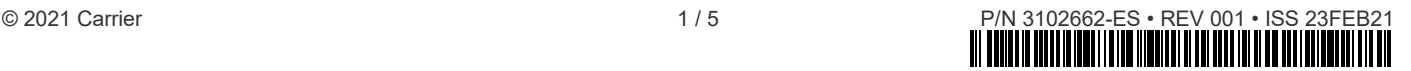

3. Seleccione la ruta adecuada de acceso al archivo y, a continuación, haga clic en Exportar (Export) para exportar los datos del archivo CSV a la computadora. La ruta de acceso predeterminada es:

Nombre del proyecto > Nombre del panel > All System Events.csv.

#### **Programación**

La velocidad de transferencia del campo está fijada en 9600. El ID de nodo y el protocolo se pueden ajustar en el archivo de configuración (consulte el Paso 6).

**Paso 1: Descargue e instale la caja de herramientas de FieldServer**

- 1. Ingres[e https://us.msasafety.com/smc](https://us.msasafety.com/smc) en su navegador y luego haga clic en ProtoNode en Featured Products. Cuando se abra la página del producto, en Additional Resources, haga clic en Software Downloads. Haga clic en FieldServer Toolbox.
- 2. Descomprima el archivo y haga doble clic en el archivo FieldServer Toolbox Setup.exe para instalar la caja de herramientas. La caja de herramientas se utilizará para crear un registro de diagnóstico que ayude a depurar la programación.

#### **Paso 2: Encender el SA-FSB**

- 1. Asegúrese de que el terminal Frame GND (FG) (conexión a tierra de la estructura) se utiliza para conectar la alimentación a tierra. Consulte ["Cableado" en la página 4.](#page-3-0)
- 2. Conecte el cableado de alimentación desde los terminales de alimentación del SA-FSB en el conector HOST a los terminales de alimentación constante de 24 VCC del panel de control (COM y +) o a otra fuente de alimentación de 24 VCC. Consulte la Figura 5.

**Paso 3: Confirme la conectividad del SA-FSB y conéctese a la interface de usuario del ProtoNode**

- 1. Conecte un extremo del cable de red Ethernet a la toma Ethernet del SA-FSB y el otro extremo a la toma de la computadora.
- 2. Confirme la conectividad como se indica en Start-Up Guide ProtoNode. (La dirección IP predeterminada del ProtoNode es 192.168.1.24, la máscara de subred es 255.255.255.0).

**Paso 4: Modificar la configuración IP del SA-FSB**

- 1. Abra el navegador de Internet (Chrome) e introduzca la dirección IP del SA-FSB (la dirección predeterminada es 192.168.1.24).
- 2. Expanda la carpeta de configuración en el árbol de navegación y luego haga clic en Configuración de Redes (Network Settings).
- 3. Introduzca la dirección IP, la máscara de subred y la puerta de enlace según la configuración de red existente.

Asegúrese de que la dirección IPv4 de su ordenador está en la misma red que el SA-FSB.

4. Haga clic en Reinicio del sistema (System Restart) para actualizar el archivo de configuración en el SA-FSB.

**Paso 5: Cargar el archivo All\_System\_Events.csv en el SA-FSB**

- 1. Abra el navegador de Internet (chrome) e introduzca la dirección IP del SA-FSB.
- 2. Expanda la carpeta configuración (Setup) en el árbol de navegación (Navigation Tree) y a continuación, haga clic en Transferencia de Archivos (File Transfer) y seleccione la pestaña General del archivo All\_System\_Events.csv desde la ubicación guardada correspondiente.
- 3. Elija el archivo y seleccione el botón Enviar (Submit).

#### **Paso 6: Descargar la configuración del protocolo**

Los eventos individuales de punto del sistema pueden ser transmitidos al BMS programando las direcciones de los dispositivos en el archivo de configuración del SA-FSB (config.csv).

- 1. Introduzca la siguiente URL en su navegador (Chrome) con la dirección IP configurada, por ejemplo:192.168.1.24/iovsfx.html.
- 2. La página de configuración de IOVSFX FACP se abre como se muestra en la [Figura](#page-1-0) 1.

#### <span id="page-1-0"></span>**Figura 1: Página de configuración de IOVSFX FACP**

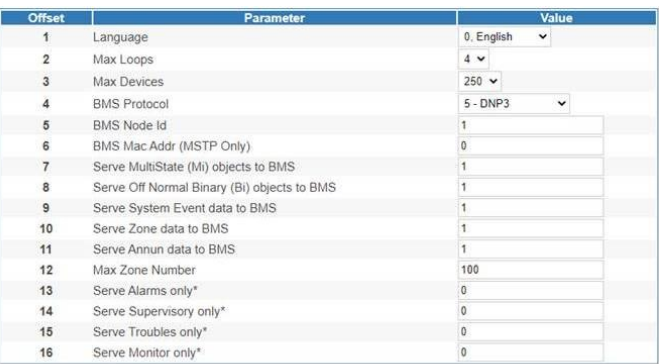

\* Not available for DNP3

- 3. Seleccione el idioma de acuerdo a la configuración del iO, VS o FX CU (por ejemplo, inglés).
- 4. Introduzca el número máximo de lazos conectados según la configuración de su proyecto (por ejemplo, 4 lazos).
- 5. Introduzca el número máximo de dispositivos por lazo.
	- Paneles de iO y VS: 250 dispositivos
	- Panel de FX: 325 dispositivos
- 6. Seleccione el protocolo del BMS deseado (por ejemplo, Bacnet IP).

No existe soporte para la preferencia de estados de eventos específicos, solo el estado múltiple (MI) (Multi State) y estado binario (BI) (Binary State) son compatibles con DNP3.

- 7. Introduzca la zona Max en función del panel (16 para paneles de 64 puntos o 32 para paneles de 1.000 puntos).
- 8. Seleccione la(s) opción(es) adecuada(s) para recibir el tipo y la categoría de eventos que desea que el BMS reciba.
- 9. Si tiene preferencias específicas, seleccione cuidadosamente todos los tipos y categorías de eventos deseados. Se pueden seleccionar diversas opciones.
	- Servir los objetos normales binarios (Bi) al BMS (Serve Off Normal Binary objects) (ajustar al valor 1 si solo desea estados binarios y no el tipo de evento exacto)
	- Servir los datos de los eventos de sistema al BMS (Serve System Event data) (ajustar al valor 1 si desea que los eventos del sistema se envíen al BMS)
	- Servir los datos de Annun (anunciador) (Serve Annun data) al BMS (ajustar al valor 1 si desea que los eventos relacionados con el anunciador se envíen al BMS)
	- Servir los datos de zona al BMS (Serve Zone data) (ajustar al valor 1 si desea que los eventos relacionados con la zona se envíen al BMS)
	- Servir solo alarmas (Serve Alarms only) (ajustar al valor 1 si desea que los eventos de alarma se envíen al BMS)
- Servir solo supervisión (Serve Supervisory only) (ajustar al valor 1 si desea que los eventos de supervisión se envíen al BMS)
- Servir solo problemas (Serve Troubles only) (ajustar al valor 1 si desea que los eventos de problemas se envíen al BMS)
- Servir sólo a los monitores (Serve Monitor only) (ajustar el valor 1 si desea que los eventos de los monitores se envíen al BMS)
- 10. Para todos los protocolos del BMS, excepto el BACnet IP/MSTP, haga clic en Generar (Generate) y utilice la nueva configuración utilizando las etiquetas predeterminadas.
- 11. Para el protocolo BACnet IP/MSTP
	- Si no existen preferencias de etiquetas, haga clic en Generar (Generate) y utilice la nueva configuración utilizando las etiquetas predeterminadas.
	- Si existen preferencias de etiquetas, vaya a Importar etiquetas (Import Labels) a partir de la configuración de FACP.
	- Haga clic en Elegir Archivo (Choose File) y seleccione el archivo All\_System\_Events.csv que recuperó previamente del programa utilitario de Configuración.
	- Haga clic en Enviar (Submit) y, a continuación, en Utilizar las etiquetas importadas, Generar (Using the Imported labels, Generate) y utilice la nueva configuración.

**Nota:** Si el nombre del archivo All\_System\_Events.csv tiene más de 40 caracteres, por favor, utilice un nombre de archivo de menos de 40 caracteres.

12. El mensaje IOVSFX Gateway se reiniciará en breve. Haga clic en Aceptar y el FSB se reiniciará.

**Nota:** Si no tiene ninguna preferencia específica, seleccione Servir objetos multiestado (Mi) (Serve MultiState objects) al BMS y ajuste el valor a 1.

#### **Paso 7: Modificar el archivo de configuración**

Para este paso, necesita la lista de direcciones de los dispositivos que desea programar en el archivo de configuración y el manual del protocolo que utiliza el BMS. Debe conocer el protocolo o tener acceso a alguien que lo conozca. También puede ser útil el FieldServer Manual - FieldServer Configuration Guide durante este paso.

En el paso 6, se ofrecen diversas opciones para generar el archivo de configuración. Además, si desea editar el archivo de configuración, siga los pasos siguientes.

- 1. Abra el navegador de Internet (Chrome) e introduzca la dirección IP del SA-FSB (la dirección predeterminada es 192.168.1.24).
- 2. Vaya a Configuración > Transferencia de archivos > Pestaña de configuración (Setup > FileTransfer > Configuration Tab).
	- a. Vaya a la sección Recuperar (Retrieve) y haga clic en config.csv.
	- b. Guarde el archivo en su computadora.
	- c. Elimine los eventos que no es necesario enviar al BMS y a continuación, guarde el archivo.
	- d. Cargue la configuración en el FSB mediante Actualizar configuración (Update Configuration). Elija el archivo actualizado y haga clic en enviar.
	- e. Haga clic en Reiniciar el sistema (System restart).

El FSB se reinicia y se carga la configuración deseada.

#### **Paso 8: Desconecte el cable de red**

- 1. Desconecte el cable de red Ethernet y la fuente de alimentación del SA-FSB.
- 2. Instale el SA-FSB, como se describe en [Instalación.](#page-2-0)

# <span id="page-2-0"></span>**Instalación**

Instale y cablee este dispositivo según los códigos, las ordenanzas y las reglamentaciones locales y nacionales aplicables.

**ADVERTENCIA:** Peligro de electrocución. Para evitar lesiones personales, retire todas las fuentes de energía y deje que la energía almacenada se descargue antes de instalar o retirar el equipo.

El FSB se monta en un gabinete MFC-A equipado con FSB-BRKT2, ambos dispositivos se deben pedir por separado.

**Para instalar el SA-FSB en un gabinete MFC-A:**

- 1. Fije el SA-FSB al soporte de montaje FSB-BRKT2 utilizando las tuercas K de fijación suministradas. Consulte la Figura 2.
- 2. Instale el FSB-BRKT2 en el gabinete MFC-A utilizando dos tornillos # 6, como se muestra en la Figura 3.

El FSB-BRKT2 puede instalarse en el lado izquierdo o derecho del gabinete MFC-A.

**Figura 2: Fijación del SA-FSB al soporte de montaje FSB-BRKT2**

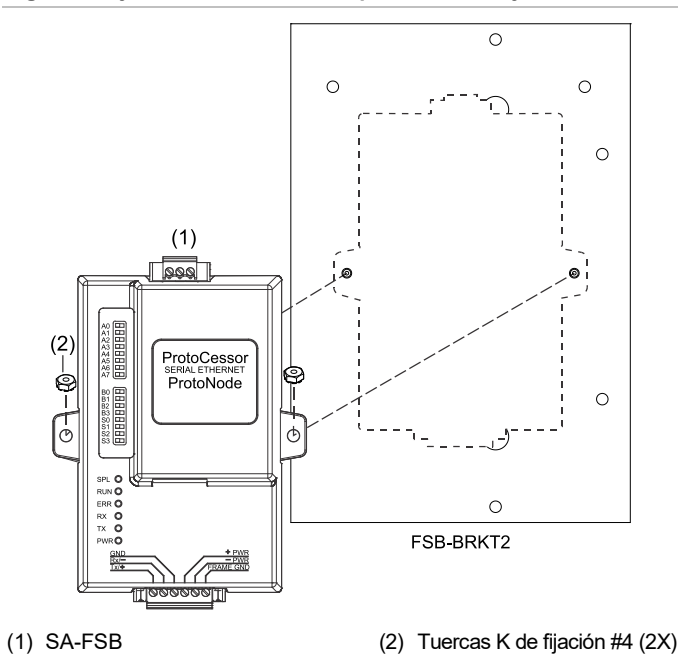

**Figura 3: Instalación del SA-FSB en un gabinete MFC-A**

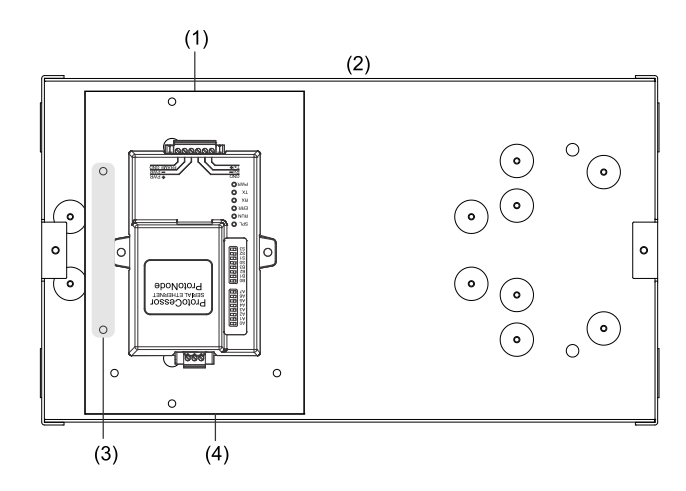

- (1) Conector HOST en la parte superior
- (2) Gabinete MFC-A
- (3) Tornillo #6 (2X)
- (4) FSB-BRKT2

# <span id="page-3-0"></span>**Cableado**

El SA-FSB se alimenta de los puertos AUX1 o AUX2 de la placa electrónica del panel de control o de una fuente de alimentación regulada de 24 V CC compatible, homologada por UL/ULC para sistemas de señalización de protección contra incendios.

Se comunica con el panel a través de una conexión RS-232, utilizando la placa opcional SA-232. Se comunica con el BMS a través de una conexión RS-485 o Ethernet como se muestra en la [Figura](#page-3-1) 4 y [Figura](#page-3-2) 5.

## **Notas**

- Seleccione FSB no supervisado (FSB Unsupervised) en la CU. La velocidad de transferencia del campo está fijada en 9600.
- En el caso de terminales de alimentación, asegúrese de que el terminal Frame GND (FG) (conexión a tierra de la estructura) se utiliza para conectar a tierra la alimentación eléctrica. Coloque el gabinete MFC-A que aloja el SA-FSB a menos de 6,1 m (20 piés) del panel y encierre el cableado en un conducto.
- Para el cableado RS-232, la longitud máxima del circuito es de 6.1 m (20 piés).

## **Para cablear el SA-FSB:**

- 1. Conecte el cableado de alimentación a los terminales de alimentación del SA-FSB en el conector HOST y a los terminales de alimentación AUX en el panel. Consulte la Figura 5.
- 2. Conecte el cableado RS-485 al conector SA-FSB FIELD y a la conexión RS-485 del BMS, como se muestra en la Figura 4.

 $-0-$ 

Conecte el cable Ethernet a la toma ETHERNET del SA-FSB y a la conexión de red del BMS, como se muestra en la Figura 5.

3. Conecte el cableado RS-232 a los terminales RS-232 del SA-FSB en el conector HOST y a los terminales RS-232 de la placa SA-232. Consulte la *Hoja de instalación de la tarjeta de interfaz SA-232 RS-232*, (P/N 3101095). Consulte la Figura 5.

# <span id="page-3-1"></span>**Figura 4: Cableado de las conexiones RS-485 del SA-FSB**

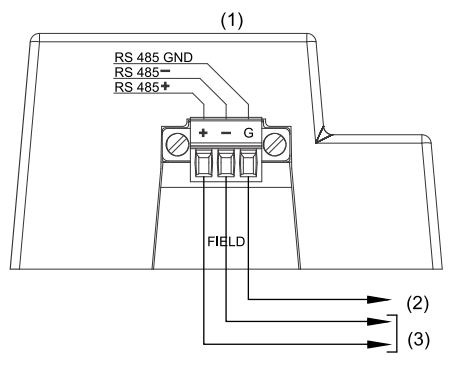

- (1) Conector SA-FSB RS-485
- (3) Al RS-485 del BMS
- (2) Conexión a tierra
- 

<span id="page-3-2"></span>**Figura 5: Cableado de las conexiones RS-232, de alimentación y Ethernet del SA-FSB**

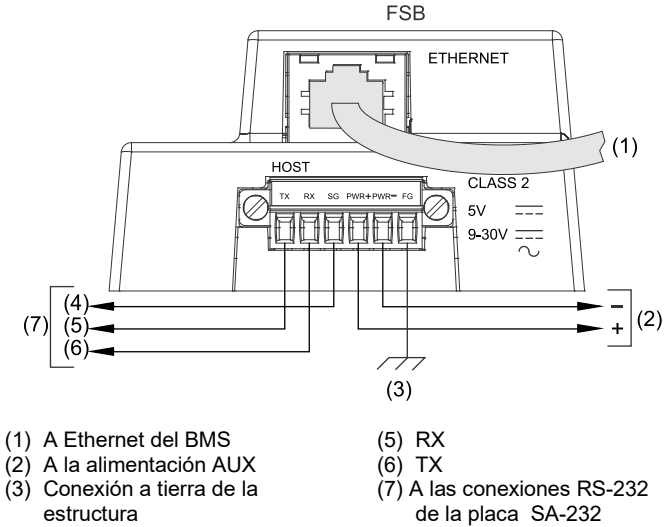

(4) COM

#### **Notas**

- La alimentación del panel de control se realiza desde los terminales AUX1 o AUX2 24+/C de la placa electrónica del panel o de una fuente de alimentación regulada de 24 VCC compatible que esté homologada por la normativa UL/ULC para sistemas de señalización de protección contra incendios.
- Configure la alimentación de AUX2 en la CU o utilizando la programación del panel frontal configurada como no reajustable. Consulte la Ayuda de la CU o la Referencia Técnica para más obtener más detalles.

# **Prueba**

Pruebe la comunicación entre el panel de control y el BMS para asegurarse de que se transmiten los puntos de evento deseados.

#### **Notas**

- Para un SA-FSB, puede encontrar las descripciones de LED en la Start-Up Guide - ProtoNode.
- Para un SA-FSB, se puede probar rápidamente BACnet/IP o BACnet MS/TP utilizando el BACnet Explorer (adquirido por separado en [www.sierramonitor.com/connect/fieldserver](http://www.sierramonitor.com/connect/fieldserver-products/bacnet-explorer)[products/bacnet-explorer\)](http://www.sierramonitor.com/connect/fieldserver-products/bacnet-explorer).

**Para probar la comunicación entre el panel de control y el BMS:**

- 1. En el panel de control, inicie un evento de punto que haya programado para ser enviado desde el SA-FSB al BMS.
- 2. Desde la interfaz de usuario de ProtoNode, introduzca O y verifique que el mensaje de evento fue transmitido al BMS correctamente. (Consulte el *[manual de la interfaz gráfica de](http://www.sierramonitor.com/assets/blt3829898cbf2e4db5/FieldServer_GUI_Manual.pdf)  [usuario de FieldServer](http://www.sierramonitor.com/assets/blt3829898cbf2e4db5/FieldServer_GUI_Manual.pdf)* (FS-GUI) para obtener detalles sobre el uso de la GUI).
- 3. Restaurar el evento de punto.
- 4. Pruebe otros puntos según sea necesario.

# <span id="page-4-0"></span>**Especificaciones**

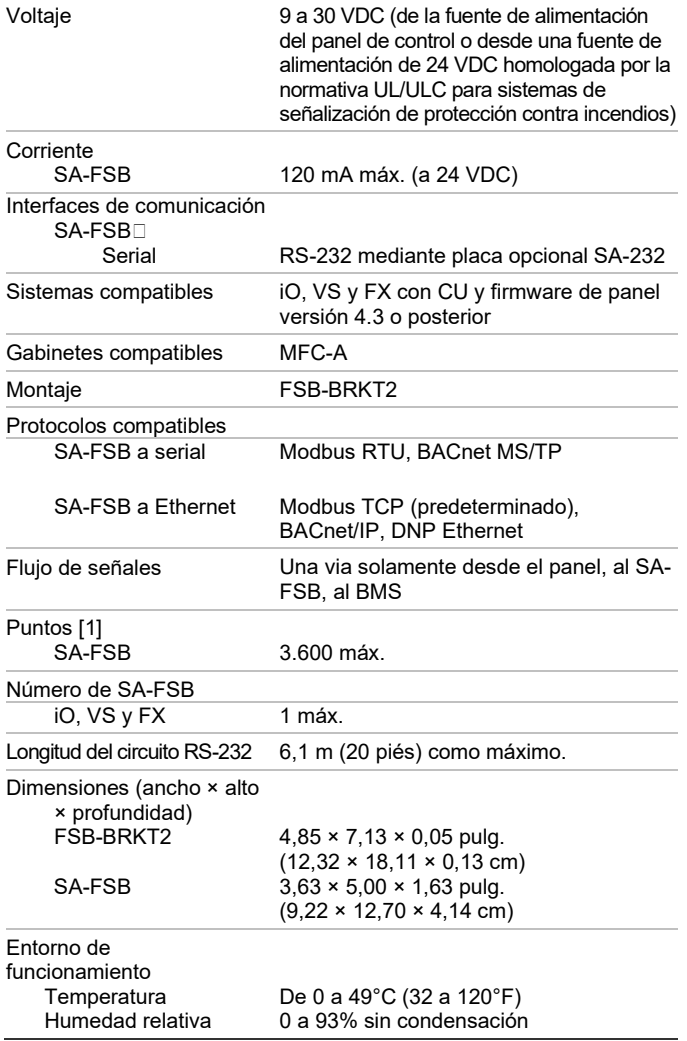

**Información sobre reglamentaciones**

Para obtener información sobre normativas, consulte el documento FieldServer Data Sheet - ProtoNode. La hoja de datos se puede descargar del sitio web de MSA.

Ingrese<https://us.msasafety.com/smc> en su navegador y luego haga clic en ProtoNode en Featured Products. En la página ProtoNode, haga clic en la pestaña Literature en la parte inferior de la página y luego haga clic en FieldServer Data Sheet - ProtoNode.

**Información de contacto**

Para obtener información de contacto, consulte a:

Edwards[: www.edwardsfiresafety.com](http://www.edwardsfiresafety.com/)

Kidde: [www.kidde-esfire.com](http://www.kidde-esfire.com/)

[1] Consulte [Número de puntos.](#page-0-1)